## Настройка Windows XP

## Для упрощения процедуры создания подключения можно воспользоваться автоконфигуратором [\(http://stavropol.zelenaya.net/downloads/avtovpn.exe\)](http://stavropol.zelenaya.net/downloads/avtovpn.exe)

Пользователям городской сети с внутренними (локальными) IP адресами для выхода в Интернет требуется настроить Подключение по локальной сети и создать VPN подключение к сети Интернет.

Примечание Внутренний (локальный) IP адрес имеет вид 10.2x.xxx.xxx Внешний (публичный) IP адрес имеет вид 91.207.ххх.ххх. Клиенты физические лица получают адрес в сети автоматически через службу DHCP, клиенты юридические лица получают статический внешний адрес, который указывается в памятке пользователя, переданной Вам при подключени.

## **Настройка подключения по локальной сети (Windows2000/XP)**

1. Нажмите кнопку "Пуск", правой кнопкой мыши выберите пункт меню "Сетевое окружение" из контекстного меню "Свойства"

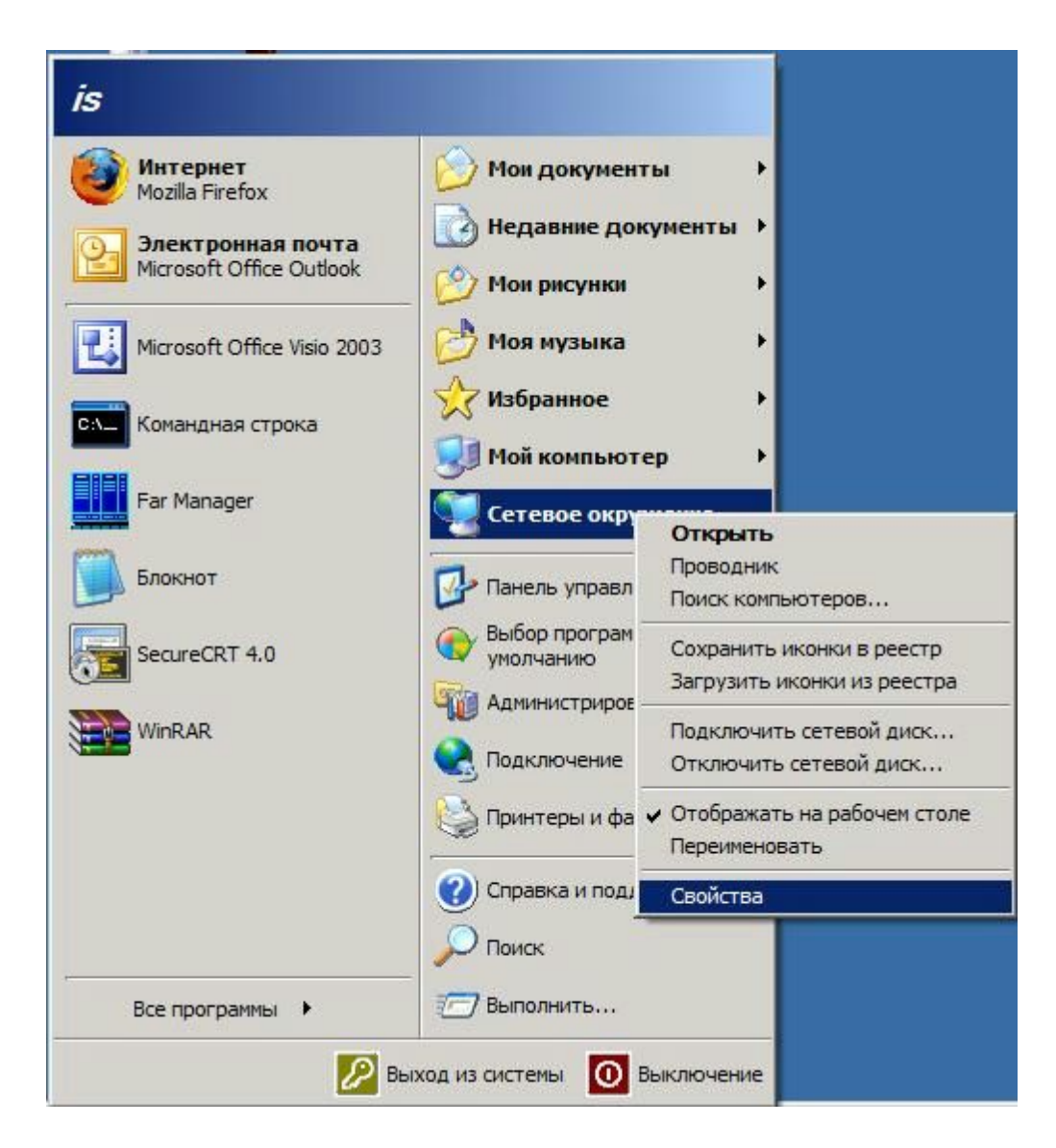

2. В открывшимся списке существующих сетевых подключений необходимо найти подключение к локальной сети, которая использует адаптер Ethernet. По правой кнопке вызвать контекстное меню и в нем пункт "Свойства"

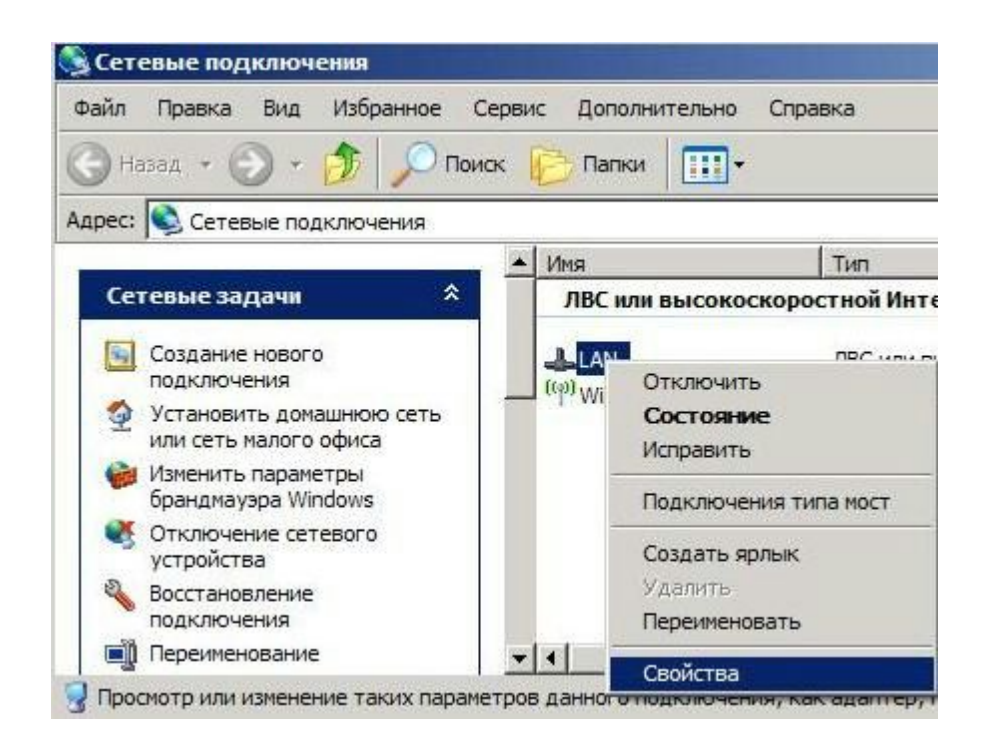

3. В списке протоколов и сетевых служб выбрать "Протокол Интернета (TCP/IP)" и нажать кнопку "Свойства"

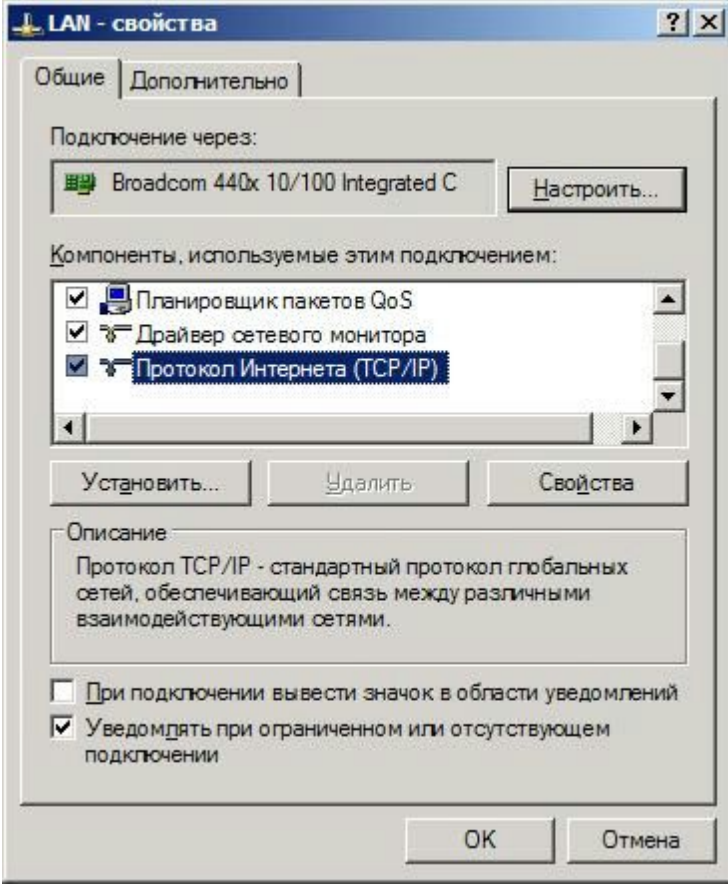

4. Установить флажки "Получить IP-адрес автоматически" и "Получить адрес DNS-сервера автоматически"

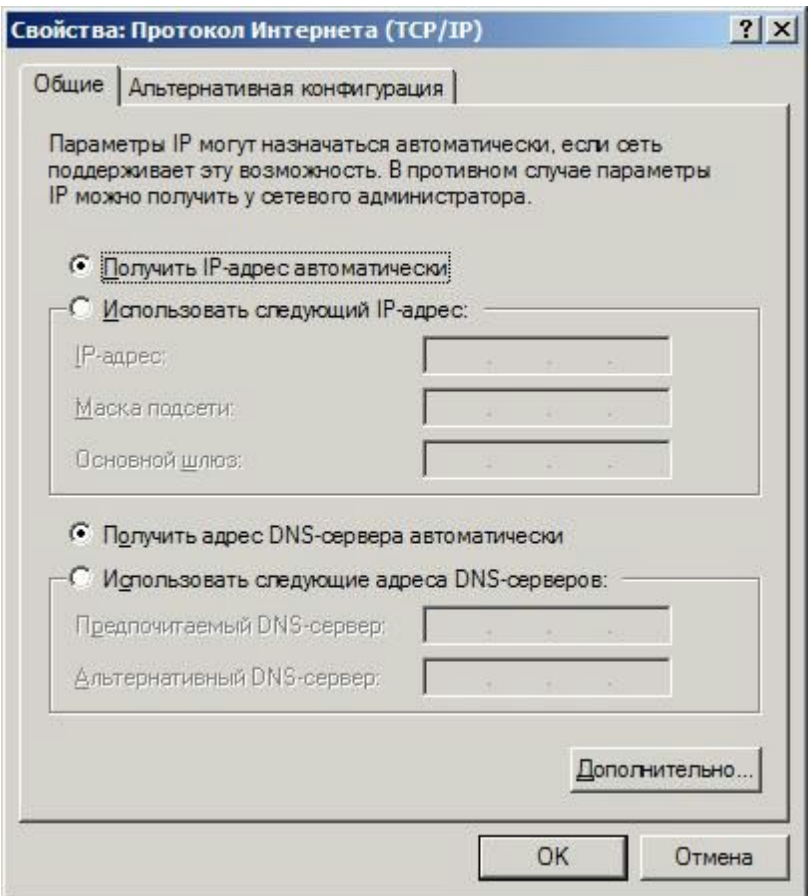

5. Нажать кнопку OK, закрыть свойства сетевого подключения. На этом настройка локальной сети закончена.

Компьютер получает IP-адрес по протоколу DHCP от сервера и готов к работе в локальной сети "Зеленая точка". При этом имеется доступ к WEB-серверу [http://www.zelenaya.net](http://www.zelenaya.net/).

## **Настройка подключения к Интернет (Windows2000/XP)**

Сначала необходимо скачать файл реестра (ftp://ftp.ooonet.ru/pub/l2tp-disable-ipsec.zip) и внести данные в реестр, запустив файл. После этого необходимо перезагрузить компьютер.

1 В свойствах сетевого подключения в разделе "Сетевые задачи" (на левой панели обозревателя) выберите "Создание нового подключения" и нажмите "Далее"

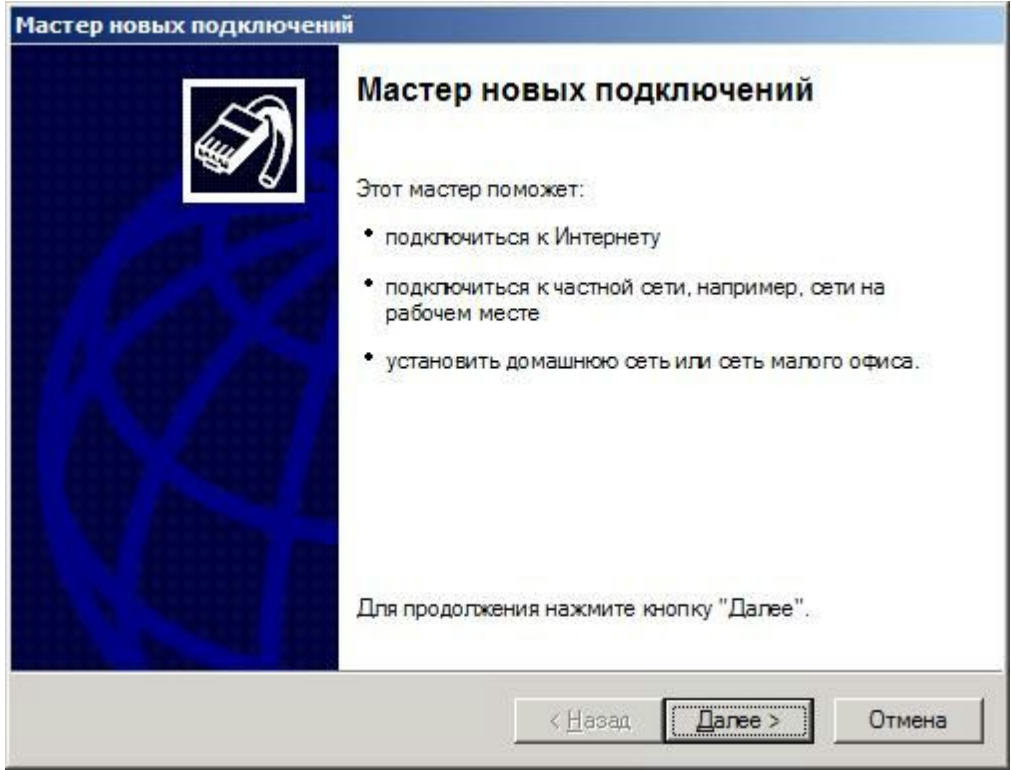

2. Выберите "Подключить к сети на рабочем месте"

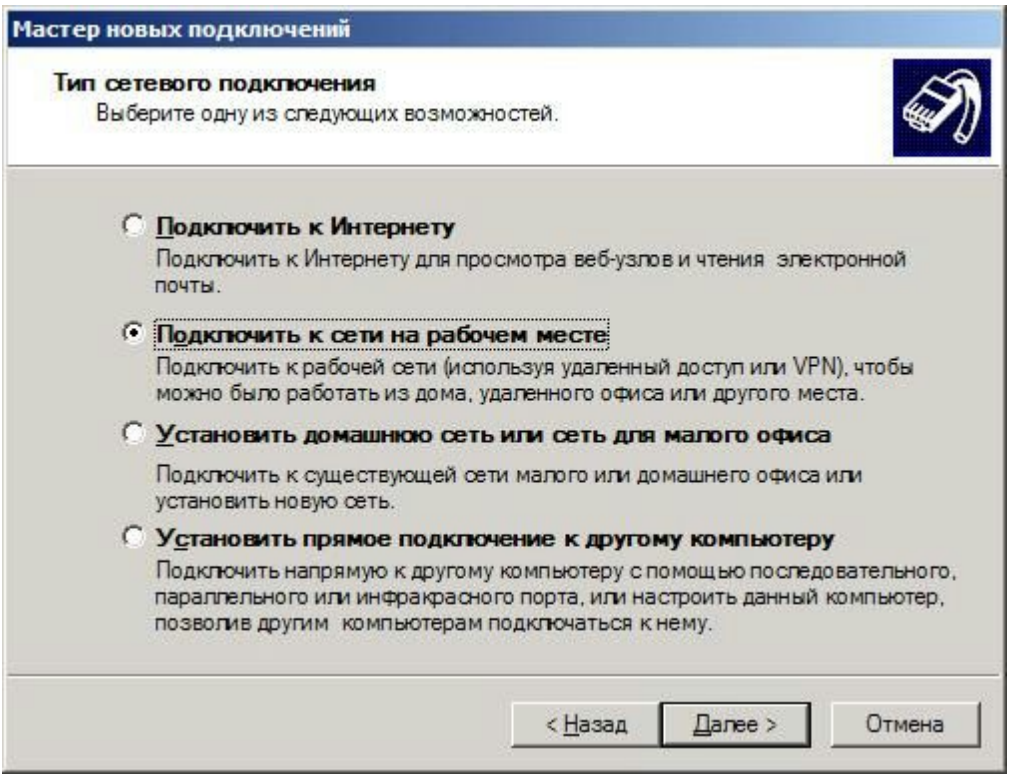

3. Выберите "Подключение к виртуальной частной сети"

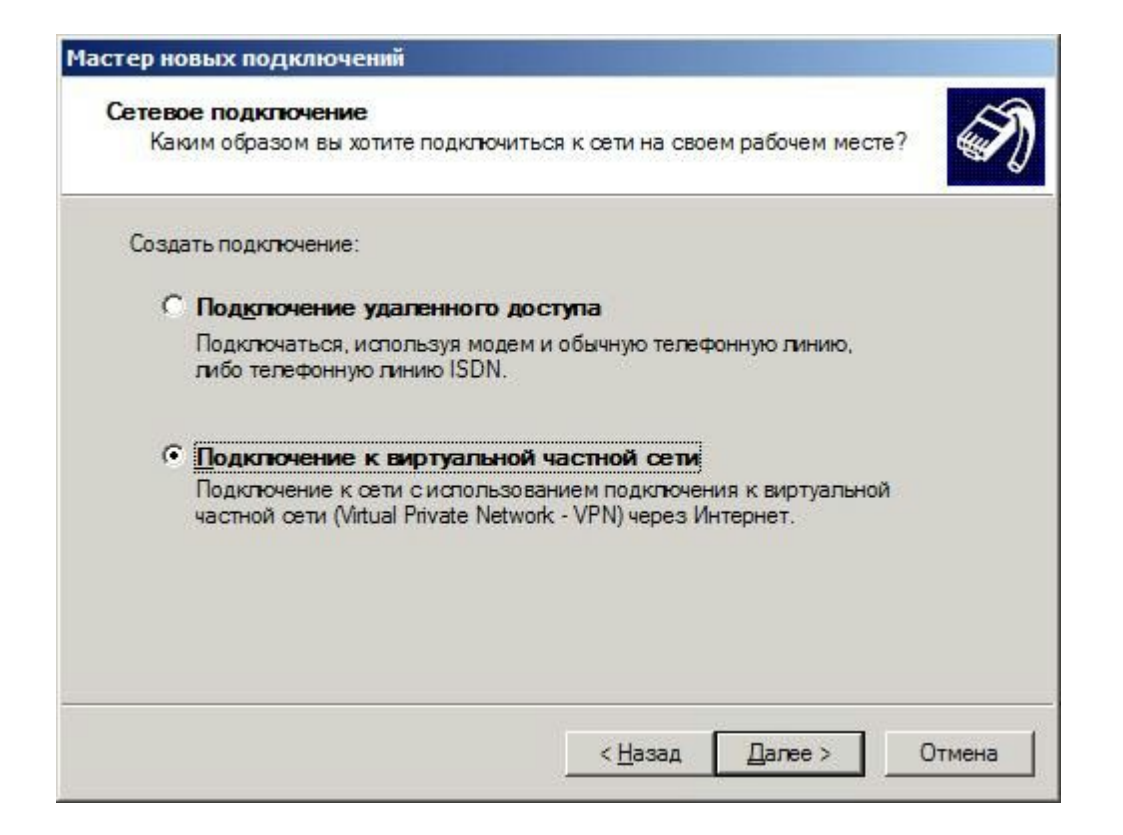

4. Введите имя создаваемого подключения (например "Интернет" или "Зеленая точка") и нажмите "Далее"

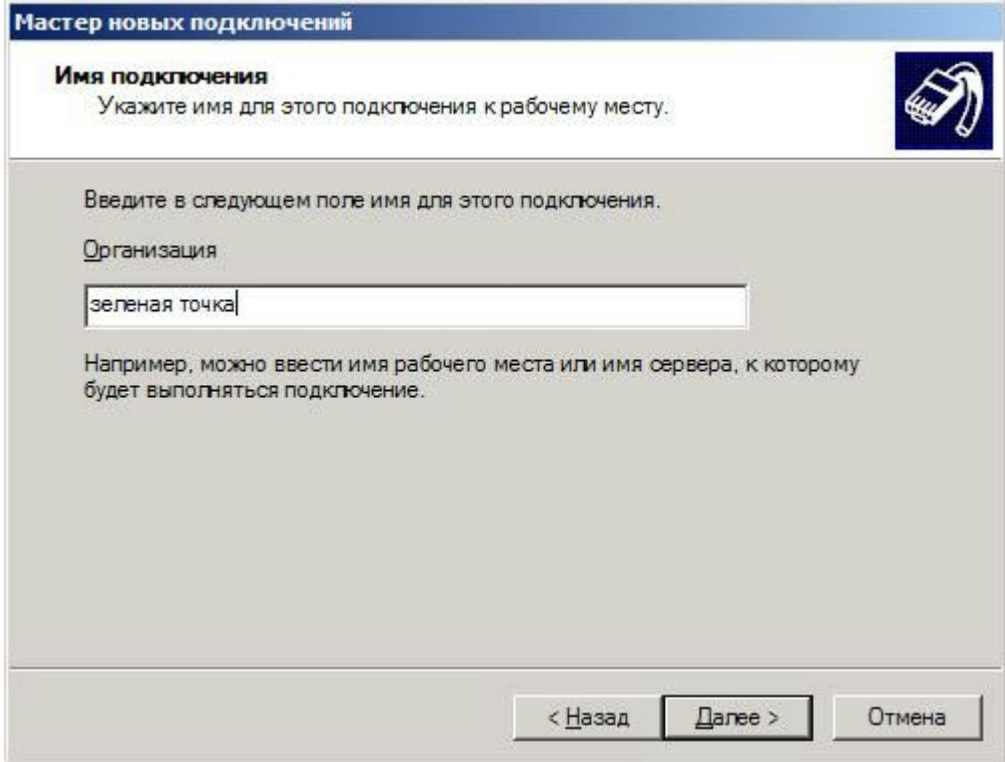

5. Укажите l2tp.ooonet.ru и нажмите "Далее"

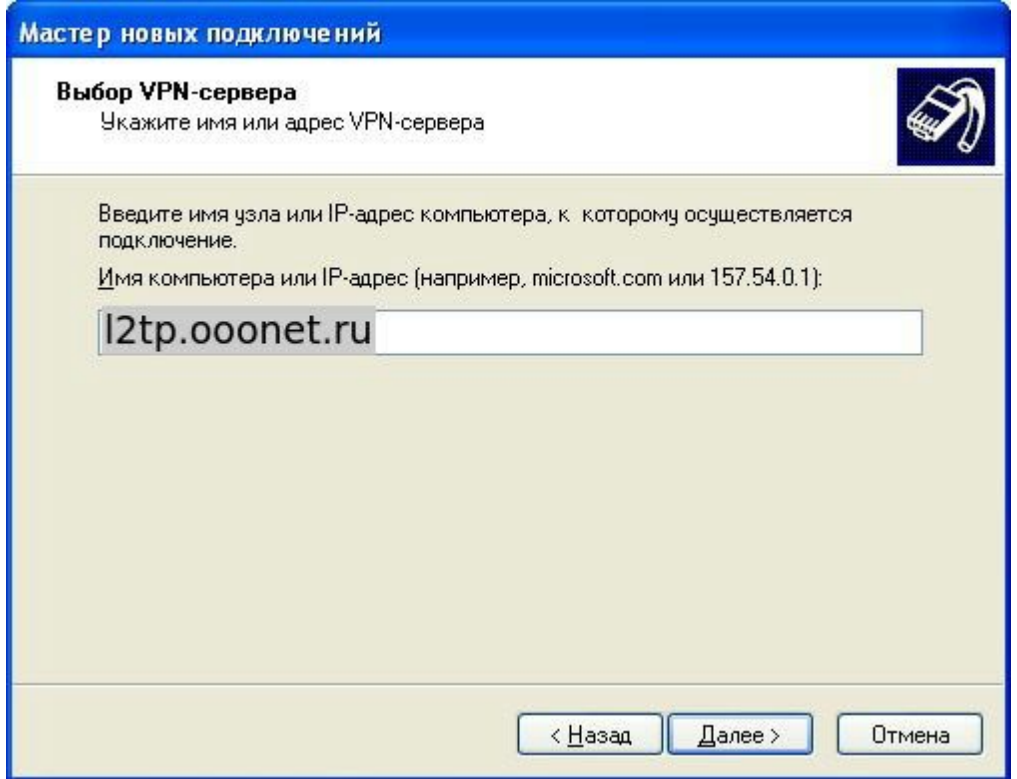

6. Завершите работу мастера, нажмите "Готово"

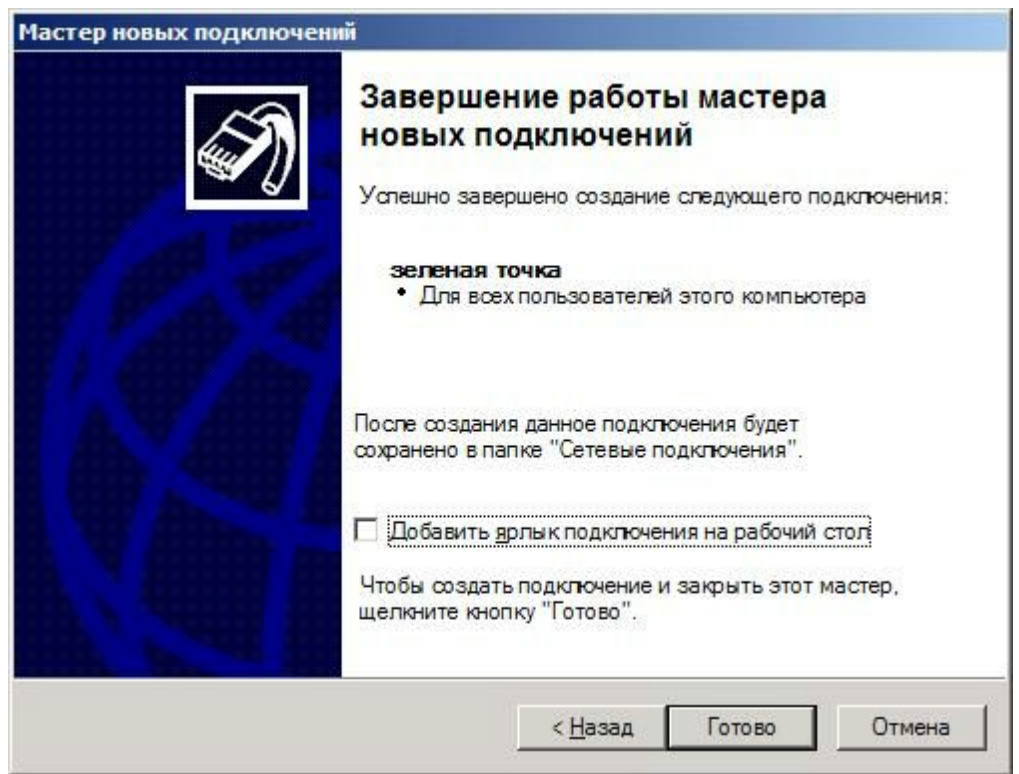

7. Введите имя пользователя и пароль, которые Вам выдали в "Памятке абоненту" для доступа в Интернет.

Нажмите кнопку "Свойства", прежде чем соединяться с сервером для выставления правильных параметров безопасности.

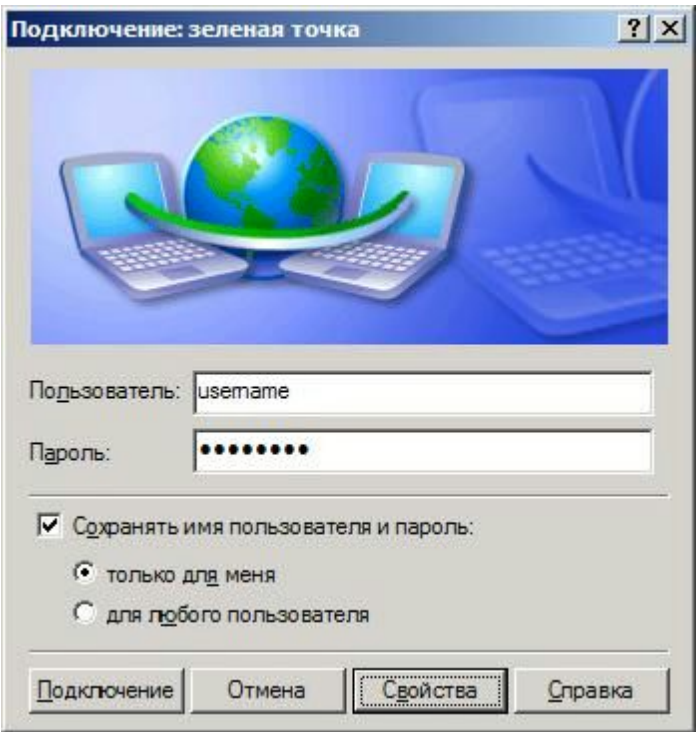

8. На закладке "Безопасность" уберите флажок "Требуется шифрование данных (иначе отключаться)". Нажмите "OK"

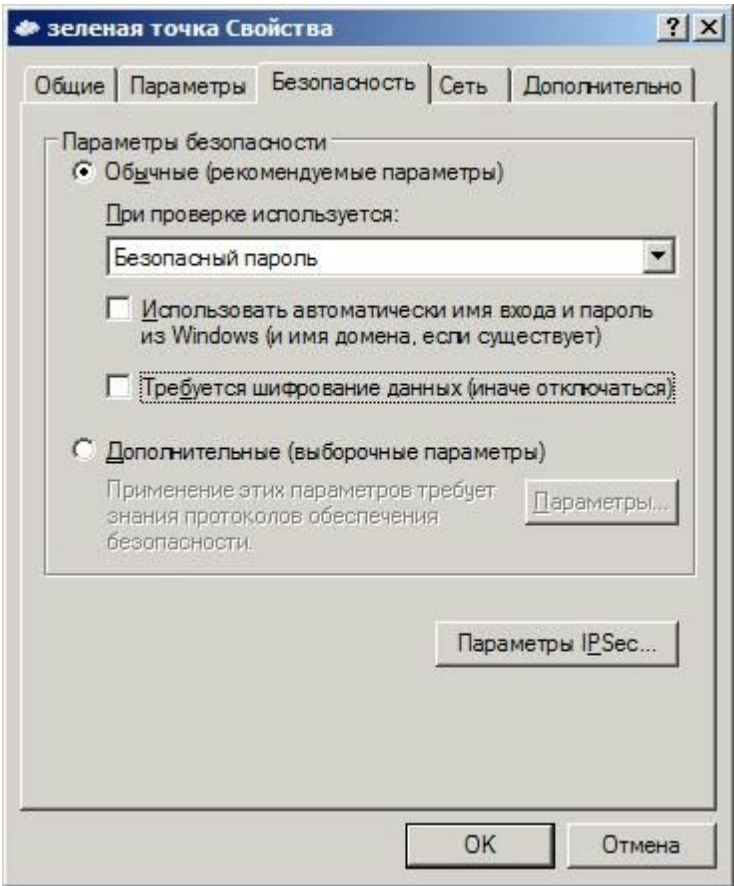

9. На вкладке "Сеть" (Network) тип ВПН выбираем L2TP IPSec VPN.

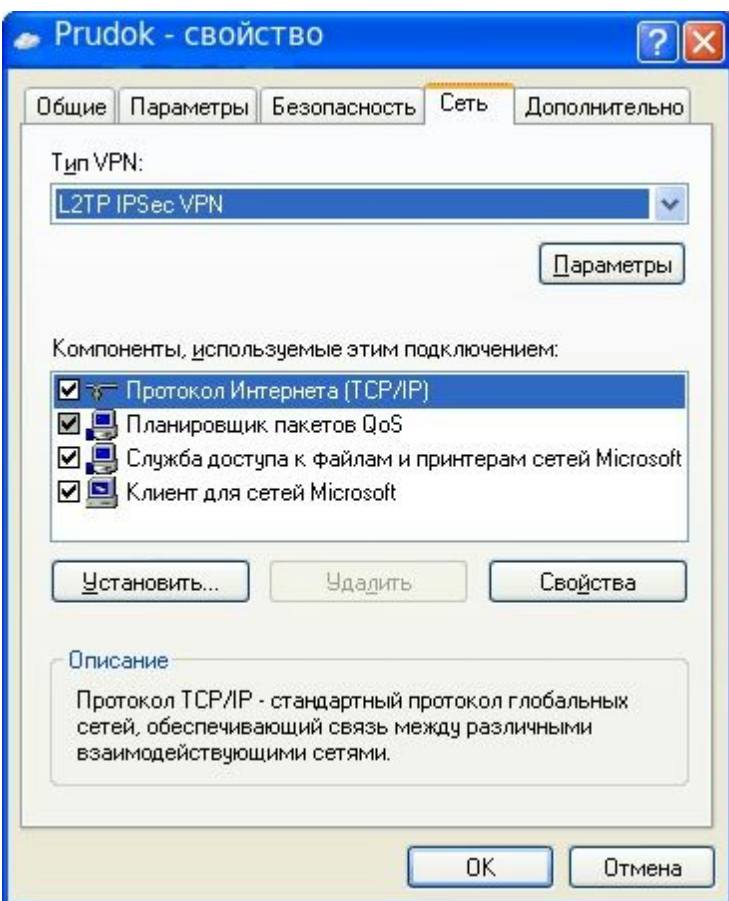

10. Теперь можно производить подключение к сети Интернет.

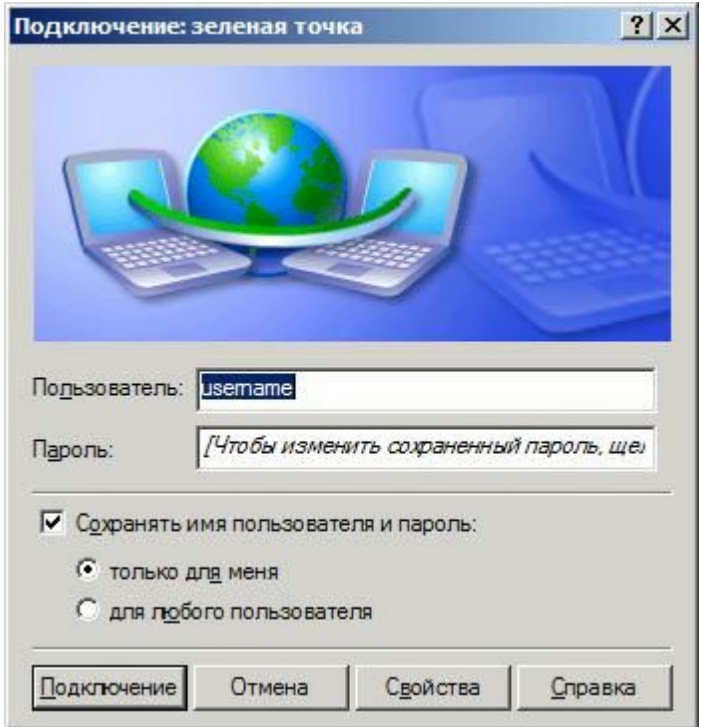